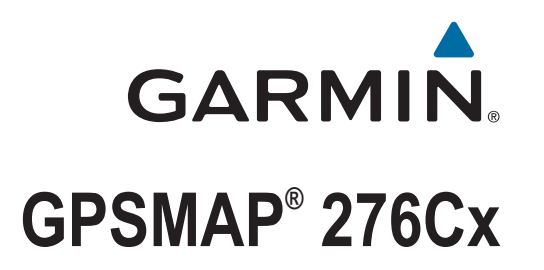

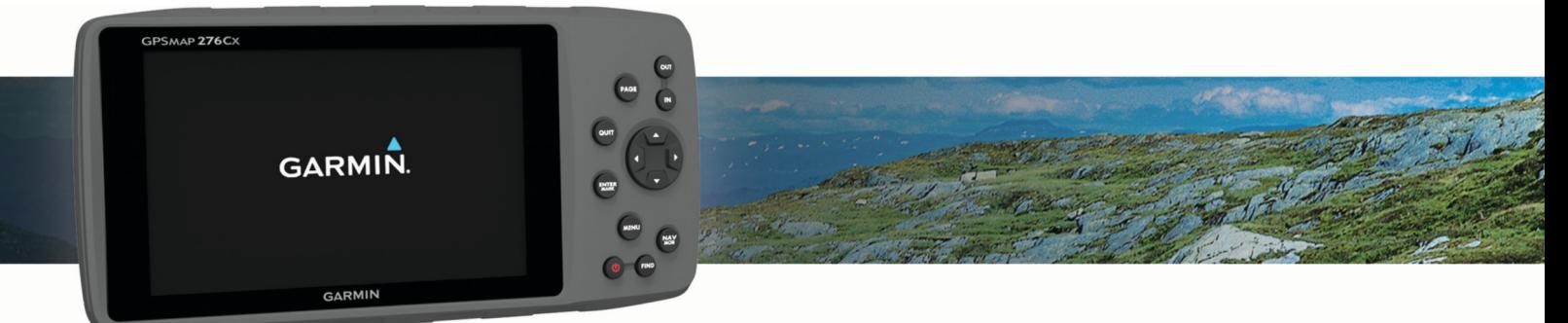

Brugervejledning

#### © 2016 Garmin Ltd. eller dets datterselskaber

Alle rettigheder forbeholdes. I henhold til lovgivningen om ophavsret må denne vejledning ikke kopieres, helt eller delvist, uden skriftligt samtykke fra Garmin. Garmin forbeholder sig retten til at ændre eller forbedre sine produkter og til at ændre indholdet af denne vejledning uden at være forpligtet til at varsle sådanne ændringer og forbedringer til personer eller organisationer. Gå til [www.garmin.com](http://www.garmin.com) for at finde aktuelle opdatringer og supplerende oplysninger om brugen af dette produkt.

Garmin®, Garmin logoet, ANT+®, AutoLocate®, GPSMAP® og TracBack® er varemærker tilhørende Garmin Ltd. eller dets datterselskaber, registreret i USA og andre lande. BaseCamp™, Garmin Connect™, Garmin Express™ og HomePort™ er varemærker tilhørende Garmin Ltd. eller dets datterselskaber. Disse varemærker må ikke anvendes uden udtrykkelig tilladelse fra Garmin.

Android™ er et varemærke tilhørende Google Inc. Apple® og Mac®er varemærker tilhørende Apple Inc., der er registreret i USA og andre lande. Navnet BLUETOOTH® og de tilhørende logoer ejes af Bluetooth SIG, Inc., og enhver brug deraf af Garmin foregår på licens. microSD® og microSD logoet er varemærker tilhørende SD-3C, LLC. Wi-Fi® er et registreret varemærke tilhørende Wi-Fi Alliance Corporation. Windows® og Windows NT® er registrerede varemærker tilhørende Microsoft Corporation i USA og/eller andre lande. Rettighederne til øvrige varemærker og handelsnavne tilhører de respektive ejere.

Dette produkt er ANT+® certificeret. Gå til [www.thisisant.com/directory](http://www.thisisant.com/directory), hvis du vil have en liste over kompatible produkter og apps.

M/N: A03023

# Indholdsfortegnelse

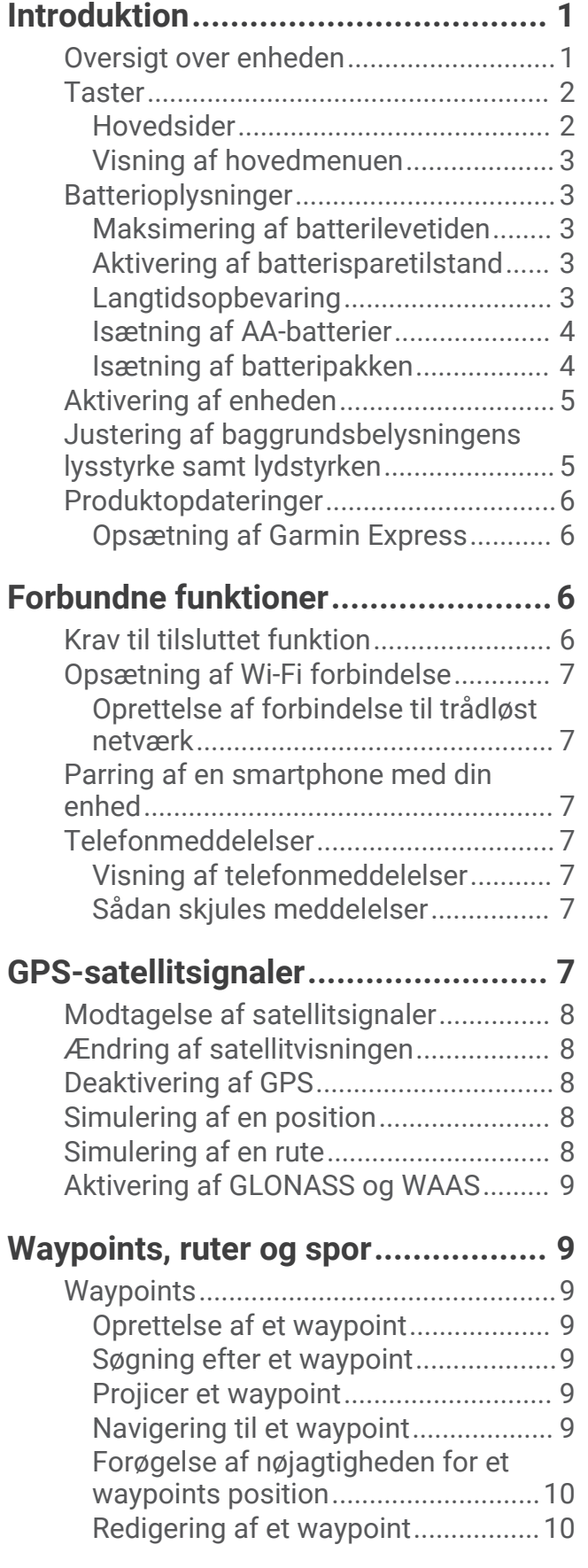

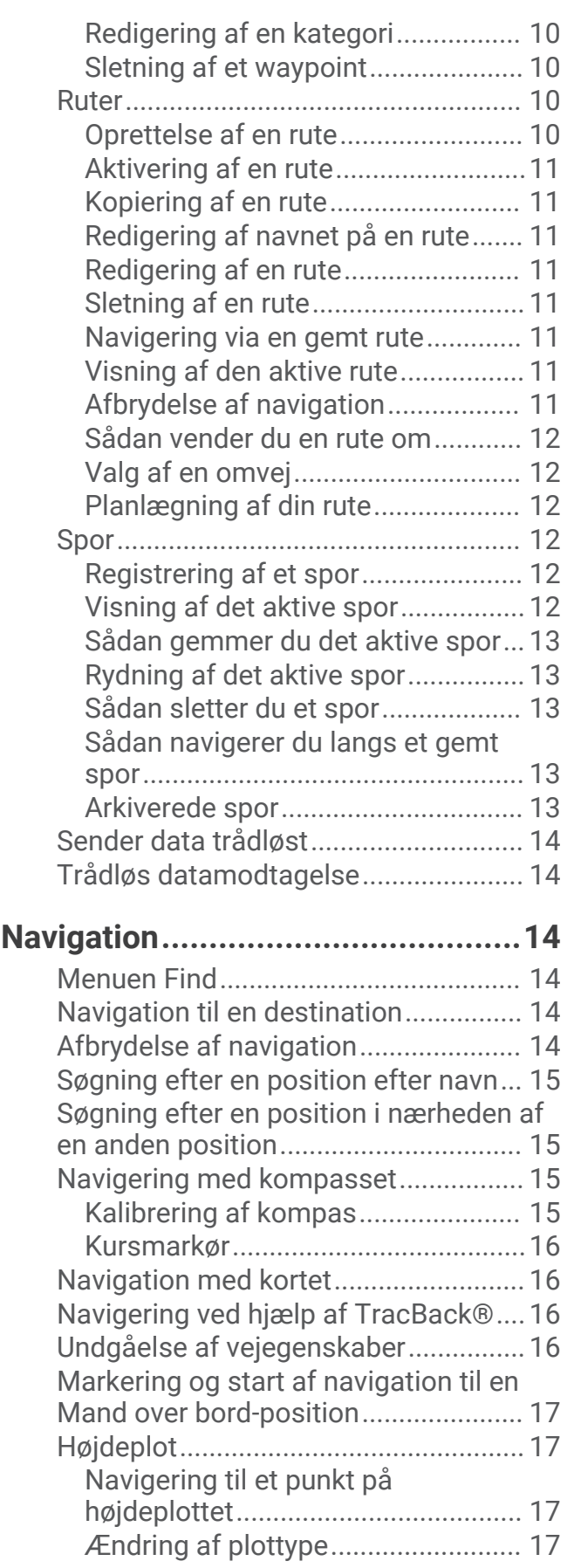

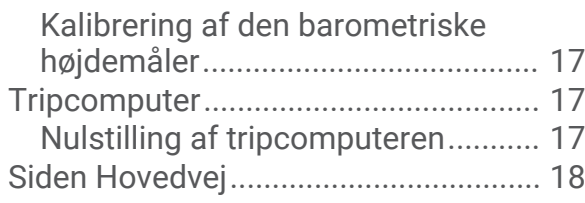

# **[BirdsEye-billeder............................18](#page-21-0)**

# **[Kalendere og vejrdata....................](#page-21-0) 18**

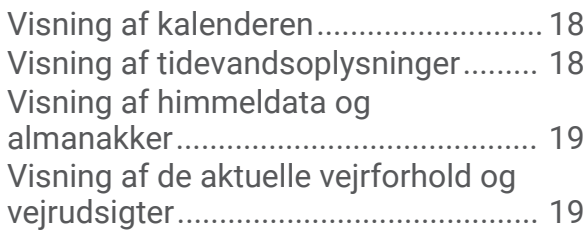

# **[Tilpasning af enheden....................](#page-22-0) 19 [Indeks............................................](#page-32-0) 29**

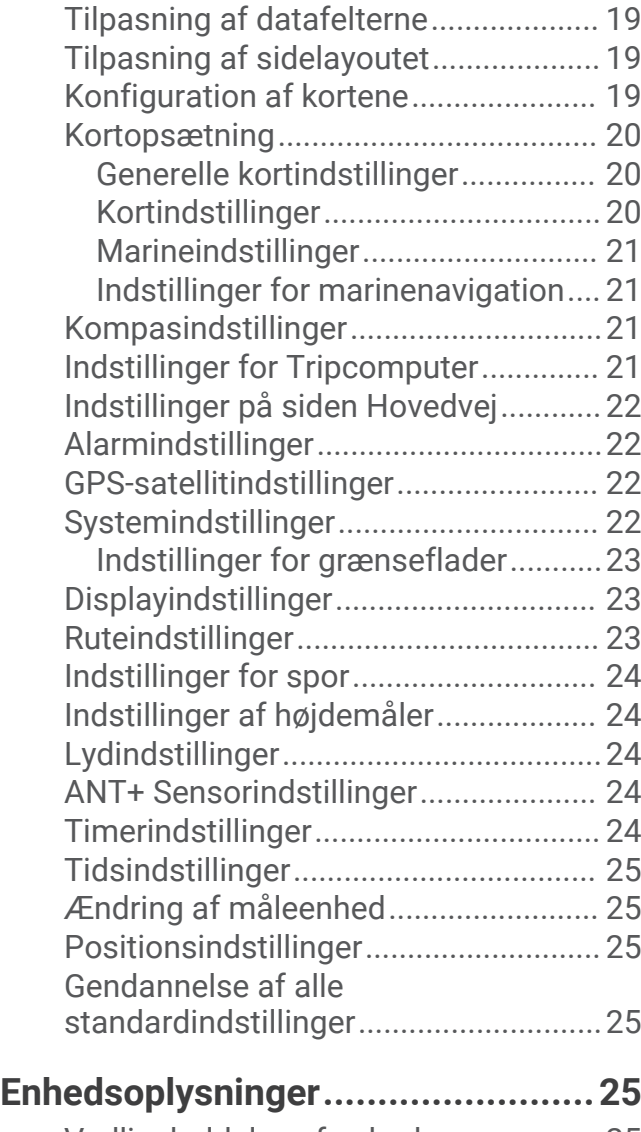

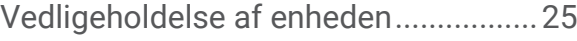

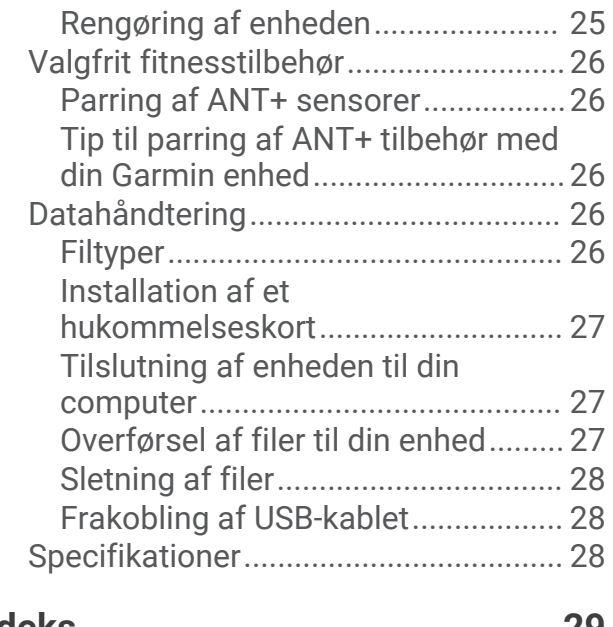

# Introduktion

# **ADVARSEL**

<span id="page-4-0"></span>Se guiden *Vigtige produkt- og sikkerhedsinformationer* i æsken med produktet for at se produktadvarsler og andre vigtige oplysninger.

# Oversigt over enheden

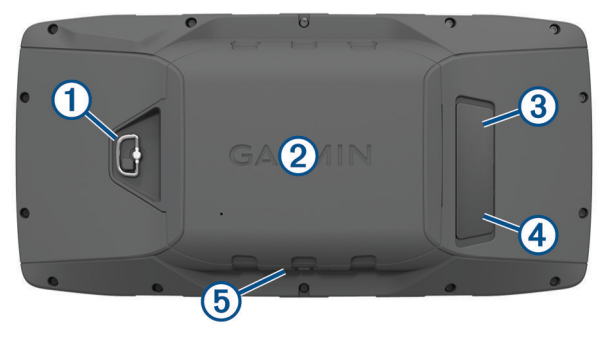

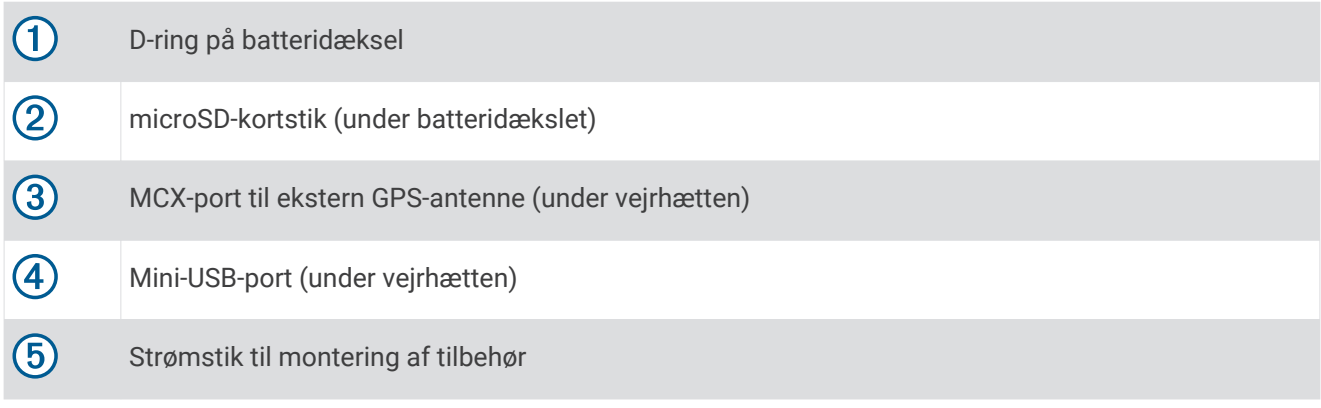

## <span id="page-5-0"></span>**Taster**

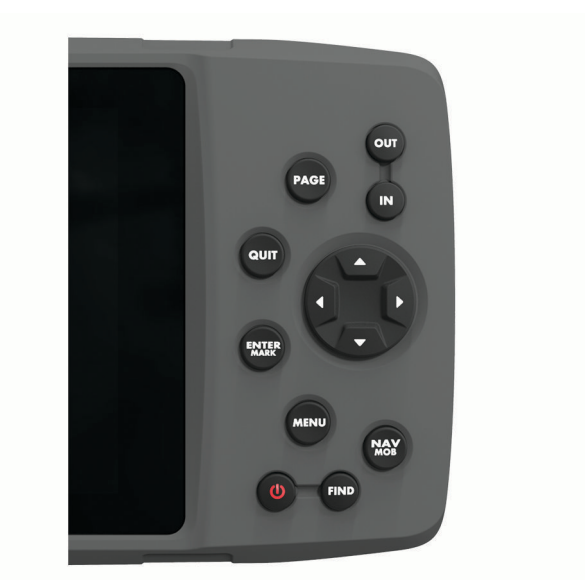

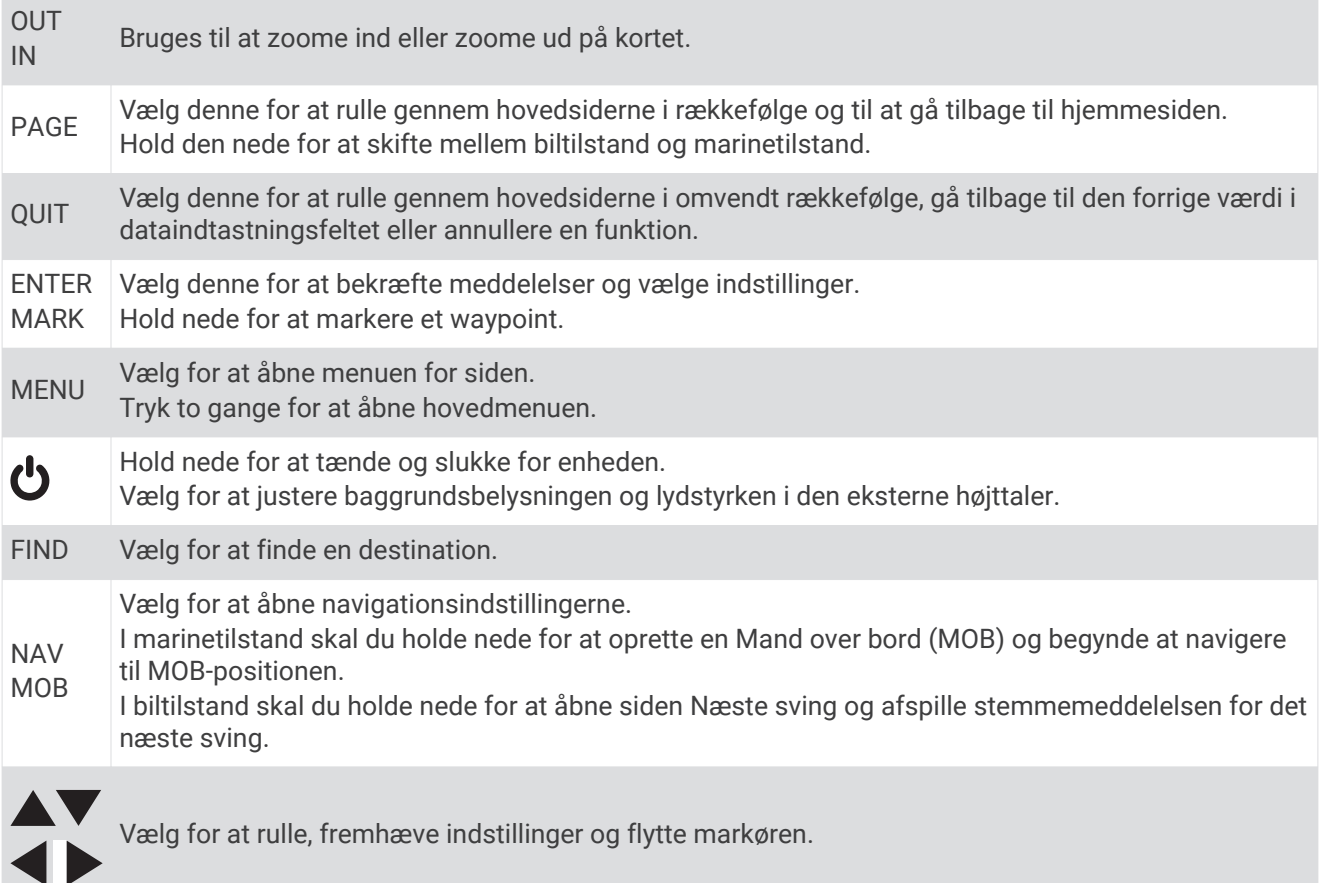

### Hovedsider

Du kan vælge PAGE for at rulle gennem hovedsiderne og holde PAGE for at skifte mellem biltilstand og marinetilstand. Anvendelsesmåden bestemmer, hvilke hovedsider der vises.

- **Marinetilstand**: Der vises som standard fem hovedsider i marinetilstand: kort, kompas, hovedvej, aktiv rute og positionsdata. Du kan aktivere højdemålersiden i visningsindstillingerne (*[Displayindstillinger](#page-26-0)*, side 23).
- **Biltilstand**: Der vises som standard to hovedsider i biltilstand: kort og tripcomputer. Du kan aktivere hovedvejs-, kompas- og højdemålersiderne i visningsindstillingerne (*[Displayindstillinger](#page-26-0)*, side 23).

#### <span id="page-6-0"></span>Visning af hovedmenuen

Fra en hovedside skal du trykke to gangen på **MENU** for at åbne hovedmenuen.

## **Batterioplysninger**

 **ADVARSEL**

Temperaturklassificeringen for enheden kan overskride brugsområdet for visse batterier. Alkaline-batterier kan gå i stykker ved høje temperaturer.

Brug ikke en skarp genstand til at fjerne batterierne.

#### **FORSIGTIG**

Kontakt din lokale genbrugsstation for oplysninger om korrekt bortskaffelse af batterierne.

#### *BEMÆRK*

Alkalinebatterier mister en væsentlig del af deres kapacitet, når temperaturen falder. Brug litiumbatterier, når du bruger enheden på steder med temperaturer under frysepunktet.

### Maksimering af batterilevetiden

Du kan gøre flere ting for at forlænge batteriernes levetid.

- Reducer baggrundsbelysningens lysstyrke (*[Justering af baggrundsbelysningens lysstyrke samt lydstyrken](#page-8-0)*, [side 5\)](#page-8-0).
- Reducer tid til baggrundslyset slukker (*[Displayindstillinger](#page-26-0)*, side 23).
- Brug batterisparetilstand (*Aktivering af batterisparetilstand*, side 3).
- Reducer hastigheden på korttegningen (*[Kortindstillinger](#page-23-0)*, side 20).
- Deaktiver GLONASS (*[Aktivering af GLONASS og WAAS](#page-12-0)*, side 9).

#### Aktivering af batterisparetilstand

Du kan bruge batterisparetilstand til at forlænge batteriets levetid.

#### Vælg **Opsætning** > **Display** > **Batterisparetilstand** > **Til**.

I batterisparetilstand slukker skærmen, når baggrundsbelysningen går i timeout. Du kan vælge  $\bigcirc$  for at aktivere skærmen, og du kan dobbelttrykke på  $\bigcirc$  for at få vist statussiden.

#### Langtidsopbevaring

Hvis du ikke har tænkt dig at bruge enheden i flere måneder, skal du tage batterierne ud. Gemte data mistes ikke, når batterierne tages ud.

### <span id="page-7-0"></span>Isætning af AA-batterier

I stedet for batteripakken (*Isætning af batteripakken*, side 4) kan du bruge to alkaline-, NiMH- eller litiumbatterier i størrelsen AA. Dette er praktisk, når du er på farten og ikke kan skifte batteripakken. Brug af NiMH- eller litiumbatterier giver de bedste resultater.

- Drej D-ringen mod uret, og træk op i den for at fjerne dækslet.
- Isæt tre AA-batterier, så de vender rigtigt.

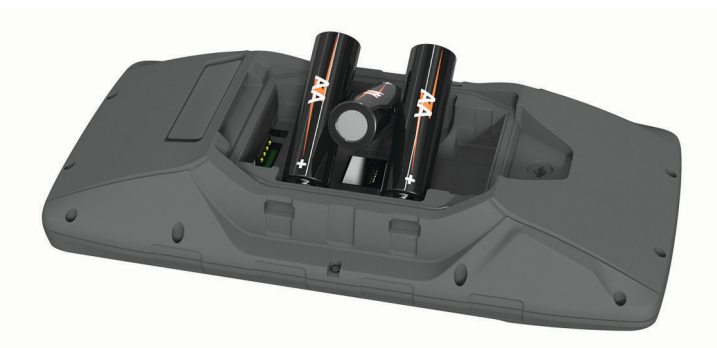

Sæt batteridækslet på igen, og drej D-ringen med uret.

### Isætning af batteripakken

- Drej D-ringen mod uret, og træk op i den for at fjerne dækslet.
- Find metalkontakterne i enden af litiumionbatteriet.
- Isæt batteriet i rummet, med kontakterne først.

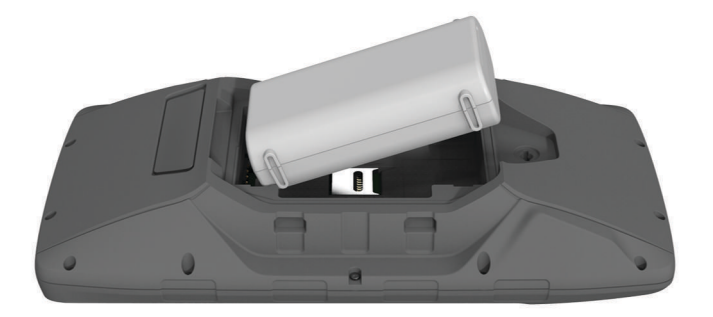

- Tryk batteriet på plads.
- Sæt batteridækslet på igen, og drej D-ringen med uret.

#### <span id="page-8-0"></span>Opladning af batteripakke

#### *BEMÆRK*

For at forebygge korrosion skal du tørre USB-porten, beskyttelseshætten og det omgivende område grundigt før opladning eller tilslutning til en pc.

Forsøg ikke at bruge enheden til at oplade et batteri, der ikke er leveret af Garmin® . Forsøg på at oplade et batteri, der ikke er leveret af Garmin kan beskadige enheden og gøre garantien ugyldig.

Før du kan tilslutte USB-kablets lige stik til enheden, kan det være, du skal fjerne det valgfri monteringsudstyr. **BEMÆRK:** Enheden kan ikke oplades, hvis temperaturen ligger uden for det godkendte temperaturområde (*[Specifikationer](#page-31-0)*, side 28).

Du kan oplade batteriet ved hjælp af en almindelig stikkontakt eller en USB-port på din computer.

**1** Fjern vejrhætten  $\left(1\right)$  fra mini-USB-porten  $\left(2\right)$ .

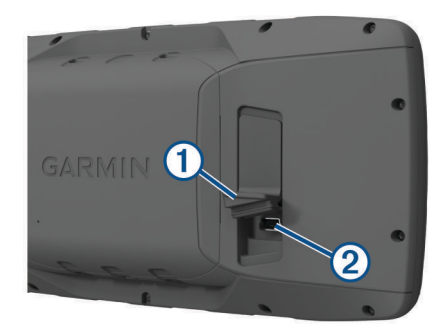

- **2** Tilslut det lille stik på USB-kablet til mini-USB-porten.
- **3** Tilslut USB-enden af kablet til en AC-adapter eller en USB-port på computeren.
- **4** Sæt om nødvendigt AC-adapteren i en almindelig stikkontakt. Når du slutter enheden til en strømkilde, tændes enheden.
- **5** Oplad batteriet helt.

#### Fjernelse af NiMH-batteripakke

#### **ADVARSEL**

Brug ikke en skarp genstand til at fjerne batterierne.

- **1** Drej D-ringen mod uret, og træk op i den for at fjerne dækslet.
- **2** Træk den ene side af batteripakken opad.

### Aktivering af enheden

Hold nede på  $\mathbf{C}$ .

### Justering af baggrundsbelysningens lysstyrke samt lydstyrken

Du kan justere lysstyrken for baggrundsbelysningen for at maksimere batterilevetiden. Hvis du bruger en ekstern højttaler med et 12/24 Volt adapterkabel med enheden, kan du justere lydstyrken i lydoutput.

- 1 Vælg **少**.
- **2** Vælg  $\triangle$  og  $\blacktriangledown$  for at justere lysstyrken.
- **3** Vælg og for at justere lydstyrken.
- **4** Vælg **ENTER**.

# <span id="page-9-0"></span>Produktopdateringer

Installer Garmin Express™ ([www.garmin.com/express](http://www.garmin.com/express)) på din computer. Installer Garmin Connect™ appen på din smartphone.

Dette giver nem adgang til disse tjenester for Garmin enheder:

- Softwareopdateringer
- Kortopdateringer
- Data uploades til Garmin Connect
- Produktregistrering

#### Opsætning af Garmin Express

- **1** Tilslut enheden til din computer med et USB-kabel.
- **2** Gå til [www.garmin.com/express.](http://www.garmin.com/express)
- **3** Følg instruktionerne på skærmen.

# Forbundne funktioner

Tilsluttede funktioner er tilgængelige for din GPSMAP 276Cx enhed, når du slutter enheden til en kompatibel smartphone ved hjælp Bluetooth® af teknologi og installerer Garmin Connect appen på den tilsluttede smartphone. Gå til [www.garmin.com/apps](http://www.garmin.com/apps) for at få yderligere oplysninger. Nogle funktioner er også tilgængelige, når du forbinder din enhed med et Wi‑Fi® netværk.

**Telefonmeddelelser**: Viser telefonmeddelelser og beskeder på din GPSMAP 276Cx enhed.

- **LiveTrack**: Lad venner og familie følge dine løb og træningsaktiviteter i realtid. Du kan invitere følgere ved brug af e-mail eller sociale medier, hvilket lader dem se dine live-data på en registreringsside til Garmin Connect.
- **Aktivitetsoverførsel til Garmin Connect**: Sender automatisk din aktivitet til din Garmin Connect konto, så snart du er færdig med at registrere aktiviteten.

**Softwareopdateringer**: Giver dig mulighed for at opdatere enhedens software.

**Vejr**: Giver dig mulighed for at se aktuelle vejrforhold og vejrudsigter.

# Krav til tilsluttet funktion

Visse funktioner kræver en smartphone og en bestemt app på din smartphone.

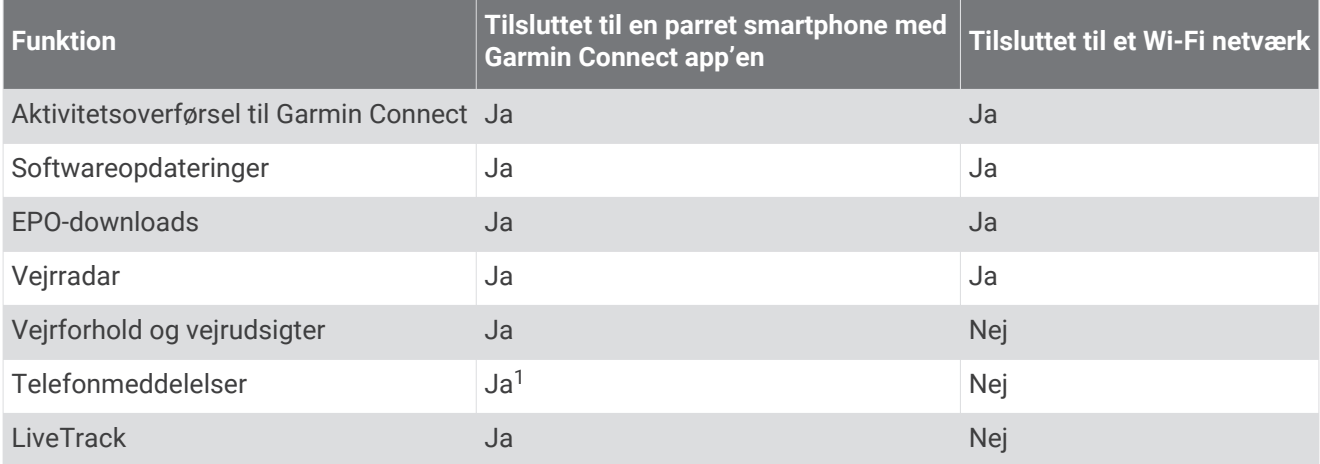

<sup>&</sup>lt;sup>1</sup> Enheden modtager telefonmeddelelser fra en parret Apple® smartphone direkte og via Garmin Connect appen på en smartphone med Android™.

# <span id="page-10-0"></span>Opsætning af Wi**‑**Fi forbindelse

Før du kan bruge Wi‑Fi funktioner, skal du konfigurere Wi‑Fi forbindelsen ved hjælp af Garmin Express programmet.

- **1** Gå til [www.garmin.com/express,](http://www.garmin.com/express) og download Garmin Express programmet.
- **2** Vælg enheden.
- **3** Vælg **Værktøjer** > **Muligheder**.
- **4** Følg instruktionerne på skærmen for at konfigurere Wi‑Fi tilslutning med Garmin Express programmet.

#### Oprettelse af forbindelse til trådløst netværk

- **1** I hovedmenuen skal du vælge **Opsætning** > **Wi-Fi**.
- **2** Vælg om nødvendigt **Wi-Fi** for at aktivere Wi‑Fi teknologi.
- **3** Vælg **Tilføj netværk**.
- **4** Vælg et trådløst netværk på listen.
- **5** Indtast om nødvendigt adgangskoden.

Enheden husker netværksoplysningerne og opretter automatisk forbindelse, når du returnerer til dette sted.

# Parring af en smartphone med din enhed

Du bør parre din GPSMAP 276Cx enhed direkte via Garmin Connect appen.

- **1** Placer din kompatible smartphone inden for 10 m (33 fod) fra din enhed.
- **2** Fra appbutikken på din smartphone kan du installere og åbne Garmin Connect appen.
- **3** Følg vejledningen på skærmen for at oprette en konto med din e-mailadresse og tilknytte GPSMAP 276Cx enheden til din konto.
- **4** Fra hovedmenuen på enheden skal du vælge **Opsætning** > **Bluetooth** > **Til** > **Par mobil enhed**.

Når parringen er gennemført, vises en meddelelse, og din enhed synkroniseres automatisk med din smartphone.

# Telefonmeddelelser

Telefonmeddelelser kræver, at en kompatibel smartphone parres med GPSMAP 276Cx enheden. Når din telefon modtager beskeder, sender den meddelelser til din enhed.

#### Visning af telefonmeddelelser

Før du kan få vist meddelelser, skal du parre din enhed med din kompatible smartphone.

- **1** Fra hovedmenuen skal du vælge **Besked**.
- **2** Vælg en meddelelse.

### Sådan skjules meddelelser

Som standard vises meddelelser på enhedens skærm, når de modtages. Du kan skjule meddelelser, så de ikke vises.

Vælg **Opsætning** > **Bluetooth** > **Meddelelser** > **Skjul** i hovedmenuen.

# GPS-satellitsignaler

Når du har tændt for enheden, begynder den automatisk at søge efter satellitter. GPS-siden vises, mens enheden finder satellitsignaler og modtager en lokalisering. Dette bør kun tage nogle få minutter.

# <span id="page-11-0"></span>Modtagelse af satellitsignaler

Før du kan bruge GPS-navigationsfunktioner, skal du kunne modtage satellitsignaler.

Når du tænder for navigationsenheden, skal GPS-modtageren indsamle satellitdata og bestemme den nuværende position. Hvor lang tid, det tager at finde satellitsignaler, varierer ud fra flere faktorer, herunder hvor langt du befinder dig fra den position, hvor du sidst brugte navigationsenheden, om du har frit udsyn til himlen, og hvor længe siden det er, du sidst har brugt navigationsenheden. Første gang du tænder navigationsenheden, kan det tage nogle minutter at finde satellitsignaler.

- **1** Tænd for enheden.
- **2** Vent, mens enheden finder satellitsignaler.

Det kan tage 30 til 60 sekunder at finde satellitsignaler.

**3** Gå om nødvendigt til et åbent område, som ikke er i nærheden af høje bygninger eller træer.

# Ændring af satellitvisningen

- **1** I hovedmenuen skal du vælge **GPS**.
- **2** Vælg **MENU**.
- **3** Vælg en funktion:
	- Vælg **Spor op**, så visningen af satellitterne er orienteret med dit aktuelle spor mod toppen af skærmen.
	- Vælg **Multifarvet** for at vise en bestemt farve for hver satellit og dens statuslinje for signalstyrke.

# Deaktivering af GPS

Du kan deaktivere GPS på din enhed for at stoppe sporing af din position.

- **1** I hovedmenuen skal du vælge **GPS**.
- **2** Vælg **MENU** > **Brug uden GPS**.

# Simulering af en position

Du kan bruge enheden uden GPS, når der skal foretages vedligeholdelse af waypoints og ruter eller for at spare på batteriets levetid. Du kan indstille positionen manuelt for at se din aktuelle position på kortet.

- **1** I hovedmenuen skal du vælge **GPS**.
- **2** Vælg **MENU** > **Brug uden GPS**.
- **3** Vælg en position.
- **4** Vælg **Brug**.

### Simulering af en rute

Du kan bruge enheden uden GPS, når der skal foretages vedligeholdelse af waypoints og ruter eller for at spare på batteriets levetid. Du kan simulere kørsel af en rute, mens GPS'en er slået fra.

- **1** I hovedmenuen skal du vælge **GPS**.
- **2** Vælg **MENU** > **Brug uden GPS**.
- **3** Vælg en mulighed:
	- Aktiver en rute (*[Aktivering af en rute](#page-14-0)*, side 11).
	- Naviger til en destination (*[Navigation til en destination](#page-17-0)*, side 14).
- **4** Når du har aktiveret ruten eller valgt en destination, skal du vælge **Ja** for at simulere kørsel af ruten.

# <span id="page-12-0"></span>Aktivering af GLONASS og WAAS

Du kan aktivere Global Navigation Satellite System (GLONASS), der er et russisk satellitsystem, for at forøge det antal satellitter, som er tilgængelige for dig. Når systemet benyttes i situationer med dårlig udsigt til himlen, for eksempel områder med høje bygninger, kan denne konfiguration benyttes sammen med GPS til at give mere nøjagtige positionsoplysninger.

Du kan aktivere WAAS (Wide Area Augmentation System) i Nordamerika, hvilket kan give mere nøjagtige GPSpositionsoplysninger. Når WAAS anvendes, kan enheden være længere tid om at oprette satellitforbindelse.

- **1** I hovedmenuen skal du vælge **MENU** > **GPS**.
- **2** Vælg **Aktiver GLONASS** eller **Aktiver WAAS**.

# Waypoints, ruter og spor

# **Waypoints**

Waypoints er positioner, som du registrerer og gemmer på enheden. Waypoints kan markere, hvor du er, hvor du er på vej hen eller hvor du har været. Du kan tilføje detaljer om positionen, f.eks. navn, højde og dybde.

Du kan tilføje en .gpx-fil, som indeholder waypoints, ved at overføre filen til GPX-mappen (*[Overførsel af filer til](#page-30-0)  [din enhed](#page-30-0)*, side 27).

#### Oprettelse af et waypoint

Du kan gemme din aktuelle position som et waypoint.

- **1** Hold **MARK** nede.
- **2** Rediger om nødvendigt navnet eller andre data.
- **3** Vælg **OK**.

#### Søgning efter et waypoint

- **1** Vælg **FIND** > **Waypoints**.
- **2** Vælg om nødvendigt **MENU** for at indsnævre søgningen.
- **3** Vælg om nødvendigt en indstilling:
	- Hvis du vil søge ved hjælp af navnet på waypointet, skal du vælge **Find efter navn**.
	- Hvis du vil søge ved hjælp af waypointets kategori, skal du vælge **Vælg kategori**.
	- Hvis du vil søge ved hjælp af symbolet for waypointet, skal du vælge **Vælg symbol**.
	- Hvis du vil søge i nærheden af et punkt på kortet, skal du vælge **Nær andet**.
- **4** Vælg et waypoint på listen.

#### Projicer et waypoint

Du kan oprette en ny position ved at projicere afstanden og pejlingen fra en markeret position til en ny position.

- **1** Fra hovedmenuen skal du vælge **Punkter**.
- **2** Vælg et waypoint.
- **3** Vælg **MENU** > **Projicér waypoint**.
- **4** Vælg om nødvendigt **Fra** for at ændre den markerede position.
- **5** Indtast afstanden.
- **6** Indtast kursen.
- **7** Vælg **Gem**.

#### Navigering til et waypoint

- **1** Vælg **FIND** > **Waypoints**.
- **2** Vælg et waypoint.
- **3** Vælg **Gå til**.

### <span id="page-13-0"></span>Forøgelse af nøjagtigheden for et waypoints position

Du kan opnå en mere præcis position for et waypoint. Enheden danner et gennemsnit ved at foretage flere aflæsninger på samme position og bruger gennemsnitsværdien til at give en større præcision.

- Vælg **Punkter** i hovedmenuen.
- Vælg et waypoint.
- Vælg **MENU** > **Gennemsnitsposition**.
- Flyt til waypointet.
- Vælg **Start**.
- Følg instruktionerne på skærmen.
- Når statuslinjen for eksemplets sikkerhed når 100 %, skal du vælge **Gem**.

Du opnår de bedste resultater ved at indsamle 4-8 eksempler på waypointet, hvor du venter mindst 90 minutter mellem eksemplerne.

#### Redigering af et waypoint

- Vælg **Punkter**.
- Vælg et waypoint.
- Vælg et element, du vil redigere, f.eks. navnet.
- Indtast den nye information, og vælg **Udført**.

### Redigering af en kategori

- Vælg **Punkter** > **MENU** > **Rediger kategorier**.
- Vælg en funktion:
	- Vælg en kategori.
	- Vælg **Tilføj**.
- Rediger om nødvendigt navnet.
- Vælg evt. **Vis på kort**.
- Vælg evt. **Anvend som standard**.

### Sletning af et waypoint

- Fra hovedmenuen skal du vælge **Punkter**.
- Vælg et waypoint.
- Vælg **Slet**.

### Ruter

En rute er en serie waypoints eller gemte positioner, der fører dig til målet.

#### Oprettelse af en rute

- I hovedmenuen skal du vælge **Rute** > **Opret rute**.
- Vælg en tom linje.
- Vælg en kategori.
- Vælg det første punkt på ruten.
- Vælg **OK**.
- Gentag dette for alle punkter på ruten.

### <span id="page-14-0"></span>Aktivering af en rute

Du kan aktivere en rute for at begynde at navigere.

- **1** Fra hovedmenuen skal du vælge **Rute**.
- **2** Vælg en rute.
- **3** Vælg **MENU** > **Aktiver rute**. Din rute vises som en magentafarvet linje på kortet.

#### Kopiering af en rute

Du kan kopiere en eksisterende rute.

- **1** Fra hovedmenuen skal du vælge **Rute**.
- **2** Vælg en rute.
- **3** Vælg **MENU** > **Kopiér rute**. Ruten duplikeres og vises på listen.

#### Redigering af navnet på en rute

Du kan tilpasse navnet på en rute, så den skiller sig ud.

- **1** Fra hovedmenuen skal du vælge **Rute**.
- **2** Vælg en rute.
- **3** Vælg rutenavnet.
- **4** Indtast det nye navn.

#### Redigering af en rute

Du kan tilføje, fjerne eller omarrangere punkter på en rute.

- **1** Fra hovedmenuen skal du vælge **Rute**.
- **2** Vælg en rute.
- **3** Vælg et punkt på ruten.
- **4** Vælg **MENU**.
- **5** Vælg en funktion:
	- Hvis du vil indsætte et ekstra punkt på ruten, skal du vælge **Indsæt waypoint**.
	- Hvis du vil ændre rækkefølgen af punkterne på ruten, skal du vælge **Flyt waypoint** og bruge piletasterne.
	- Hvis du vil fjerne et punkt fra ruten, skal du vælge **Fjern waypoint**.

#### Sletning af en rute

- **1** Fra hovedmenuen skal du vælge **Rute**.
- **2** Vælg en rute.
- **3** Vælg **MENU** > **Slet rute**.

#### Navigering via en gemt rute

- **1** Vælg **NAV** > **Naviger ruten**.
- **2** Vælg en rute.

#### Visning af den aktive rute

- **1** Vælg **Rute** > **Aktive** fra hovedmenuen, mens du navigerer en rute.
- **2** Vælg en punkt på ruten.
- **3** Vælg **Kort** for at se ruten på kortet.

#### Afbrydelse af navigation

Vælg **NAV** > **Stop navigation**.

### <span id="page-15-0"></span>Sådan vender du en rute om

Du kan ombytte rutens startpunkt og slutpunkt for at navigere ruten i modsat retning.

- **1** Fra hovedmenuen skal du vælge **Rute**.
- **2** Vælg en rute.
- **3** Vælg **MENU** > **Inverter**.

#### Valg af en omvej

Du kan tage en omvej uden om vejarbejde eller en anden form for omvej, mens du navigerer en rute.

- **1** Mens du navigerer en kurs i biltilstand skal du vælge **NAV** > **Omvej**.
- **2** Vælg en længde af omvejen.

Enheden beregner ruten igen.

#### Planlægning af din rute

Du kan indtaste oplysninger for at beregne data om din tur.

- **1** Fra hovedmenuen skal du vælge **Rute**.
- **2** Vælg en rute.
- **3** Vælg **MENU** > **Planlæg rute**.
- **4** Indtast de nødvendige oplysninger for at planlægge turen.

**BEMÆRK:** Brændstoftilstrømning måles i enheder pr. time. Ændringer af systemets indstillingerne for måleenheder har ikke betydning for målingen af brændstoftilstrømning. Du skal indtaste brændstoftilstrømningen baseret på oplysningerne for dit køretøj (for eksempel brugervejledningen eller specifikationer for ydelse) og lægge mærke til måleenheden (gallons eller liter).

- **5** Vælg **QUIT**.
- **6** Brug piletasterne til at få vist detaljerede oplysninger om din tur, for eksempel etapetid og den forventede ankomsttid, baseret på de data, som du indtastede.

# Spor

Et spor er en registrering af din rute. Sporloggen indeholder oplysninger om punkter langs den registrerede rute, herunder tid, position og elevation for hvert punkt.

#### Registrering af et spor

Som standard registrerer enheden automatisk en sporlog, mens den er tændt og modtager et GPS-signal. Du kan stoppe og starte registreringen manuelt.

- **1** Begynd at bevæge dig for at registrere et spor.
- **2** I hovedmenuen skal du vælge **Bane** > **Aktive** i hovedmenuen
- **3** Vælg en funktion:
	- Vælg **Stop** for at sætte registrering af spor på pause.
	- Vælg **Start** for at starte registrering af spor.

#### Visning af det aktive spor

- **1** I hovedmenuen skal du vælge **Bane** > **Aktive**.
- **2** Vælg en funktion:
	- Vælg **MENU** > **Vis kort** for at få vist det aktuelle spor på kortet.
	- Vælg **MENU** > **Højdeplot** for at få vist højdeplottet for det aktuelle spor.

#### <span id="page-16-0"></span>Sådan gemmer du det aktive spor

- **1** Fra hovedmenuen skal du vælge **Bane**.
- **2** Vælg en mulighed:
	- Vælg **Gem** for at gemme hele sporet.
	- Vælg **MENU** > **Modtag trådløst**, og vælg en del.

#### Rydning af det aktive spor

Fra hovedmenuen skal du vælge **Bane** > **Aktive** > **Ryd**.

#### Sådan sletter du et spor

- **1** Fra hovedmenuen skal du vælge **Bane**.
- **2** Vælg en funktion:
	- Vælg **FIT**.
	- Vælg **GPX**.
	- Vælg **Arkiver**.
- **3** Vælg et spor.
- **4** Vælg **MENU** > **Slet**.

#### Sådan navigerer du langs et gemt spor

- **1** Fra hovedmenuen skal du vælge **Bane**.
- **2** Vælg en funktion:
	- Vælg **FIT**.
	- Vælg **GPX**.
	- Vælg **Arkiver**.
- **3** Vælg et spor.
- **4** Vælg **MENU** > **Navigation**.
- **5** Vælg en funktion:
	- Vælg **Original** for at navigere det oprindelige spor.
	- Vælg **Omvendt** for at navigere sporet bagfra.

#### Arkiverede spor

Din enhed gør det muligt for dig at gemme et begrænset antal spor. Hvis du overskrider disse grænser, er der muligvis ikke tilstrækkelig hukommelse til optagelse af det aktuelle spor. Arkivering frigør hukommelse til optagelse af det aktuelle spor og gemmer arkiverede spor et andet sted på din harddisk. Antallet af arkiverede spor, som du kan lagre, er kun begrænset af harddiskens størrelse. Du kan overføre arkiverede spor fra din enhed til din computer til lagring og visning ved hjælp af Garmin BaseCamp™ programmet.

Du kan arkivere gemte spor manuelt. Desuden kan du oprette arkiverede spor fra den aktuelle sporlog efter en automatisk tidsplan, eller når sporloggen er fuld.

#### Automatisk arkivering af spor

Du kan gemme spor efter en automatiseret tidsplan for at spare hukommelse.

- **1** I hovedmenuen skal du vælge **Opsætning** > **Spor** > **Automatisk arkivering**.
- **2** Vælg **Når fuld**, **Dagligt** eller **Ugentligt**.

**BEMÆRK:** Indstillingerne Dagligt og Ugentligt kræver GPX-optagelse.

#### <span id="page-17-0"></span>Manuel arkivering af spor

Du kan arkivere gemte spor manuelt.

- **1** I hovedmenuen skal du vælge **Bane** > **GPX**.
- **2** Vælg et spor.
- **3** Vælg **MENU** > **Arkiver**.

Sporet flyttes fra listen med gemte spor til listen med arkiverede spor.

# Sender data trådløst

Inden du kan sende data trådløst, skal du være højst 3 m (10 fod) fra en kompatibel Garmin enhed.

Enheden kan sende og modtage data, når den er parret med en anden kompatibel enhed ved hjælp af ANT+® teknologi. Du kan dele waypoints, ruter og spor.

- **1** Vælg et waypoint, en rute eller et spor i hovedmenuen.
- **2** Vælg **MENU** > **Send trådløst**.

Den anden kompatible enhed skal forsøge at modtage data.

**3** Følg instruktionerne på skærmen.

# Trådløs datamodtagelse

Inden du kan modtage trådløs data, skal du være højst 3 m (10 fod) fra en kompatibel Garmin enhed.

Enheden kan sende og modtage data, når den er parret med en anden kompatibel enhed ved hjælp af ANT+ teknologi. Du kan modtage waypoints, ruter og spor.

- **1** Vælg et waypoint, en rute eller et spor i hovedmenuen.
- **2** Vælg **MENU** > **Modtag trådløst**. Den anden kompatible enhed skal forsøge at sende data.
- **3** Følg instruktionerne på skærmen.

# **Navigation**

# Menuen Find

Du kan bruge menuen Find til at søge efter waypoints, byer og koordinater. Du kan downloade og navigere til elementer som f.eks. fotos og spor. Der vises flere kategorier, hvis der er indlæst ekstra, kompatible detailkort på enheden. Når du åbner en kategori, vil listen indeholde elementer, der befinder sig tæt på din nuværende position eller kortpilen (hvis den er aktiv).

# Navigation til en destination

- **1** Vælg **FIND**.
- **2** Vælg en kategori.
- **3** Vælg en destination.
- **4** Vælg **Gå til**.

Din rute vises som en magentafarvet linje på kortet.

**5** Naviger ved hjælp af kortet (*[Navigation med kortet](#page-19-0)*, side 16) eller kompasset (*[Navigering med kompasset](#page-18-0)*, [side 15](#page-18-0)).

# Afbrydelse af navigation

Vælg **NAV** > **Stop navigation**.

# <span id="page-18-0"></span>Søgning efter en position efter navn

- **1** Vælg **FIND** > **Waypoints**.
- **2** Tryk på **MENU** > **Find efter navn**. Positionerne er sorteret alfabetisk efter navn.

# Søgning efter en position i nærheden af en anden position

- **1** Vælg **FIND** > **MENU** > **Nær andet**.
- **2** Brug piletasterne til at flytte kortmarkøren til en ny position.
- **3** Vælg **Brug**.

# Navigering med kompasset

Når du navigerer til en destination, angiver  $\triangle$  din destination, uanset hvilken retning du bevæger dig i.

- **1** Begynd at navigere til en destination (*[Navigation til en destination](#page-17-0)*, side 14).
- **2** Vælg **PAGE** for at åbne kompasset.
- **3** Drej, indtil  $\triangle$  peger mod toppen af kompasset, og fortsæt med at bevæge dig i den retning mod destinationen.

### Kalibrering af kompas

**BEMÆRK:** Det elektroniske kompas skal kalibreres, mens du opholder dig udendørs. Stå ikke i nærheden af objekter, der kan påvirke magnetfelter, som f.eks. biler, bygninger eller strømførende luftledninger.

Enheden har et elektronisk kompas med 3 akser. Kalibrering af kompasset bør udføres efter ture over lange afstande, ved store temperaturudsving, og når batterierne er blevet udskiftet.

- **1** Vælg **MENU** fra kompasset.
- **2** Vælg **Kalibrer kompas** > **Start**.
- **3** Følg instruktionerne på skærmen.

### <span id="page-19-0"></span>Kursmarkør

**BEMÆRK:** Indstillingerne varierer afhængigt af den valgte tilstand.

Kursmarkøren er mest nyttig, når du navigerer til din destination i en lige linje. Den kan hjælpe dig med at navigere tilbage til kurslinjen, hvis du forlader kursen for at undgå forhindringer eller farer.

Hvis du vil aktivere kursmarkøren, skal du vælge **MENU** > **Vis CDI** fra kompasset.

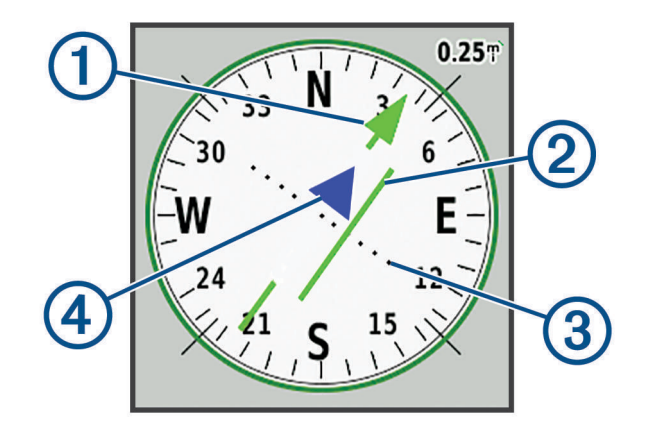

- Kurslinje-pil. Angiver retningen for den ønskede kurslinje fra startpunktet til dit næste waypoint.  $\blacksquare$
- Indikator for afvigelse fra kursen (CDI). Angiver placeringen af den ønskede kurslinje i forhold til din 2 aktuelle position. Hvis CDI stemmer overens med kurslinje-pilen, følger du kursen.
- Afstand for kursafvigelse. Prikkerne angiver din afstand til kursen. Den afstand, som hver prik repræsen-3 terer, angives af skalaen i det øverste højre hjørne.
- (4 Indikator for til og fra. Angiver, om du bevæger dig hen imod eller væk fra det næste waypoint.

# Navigation med kortet

- **1** Begynd at navigere til en destination (*[Navigation til en destination](#page-17-0)*, side 14).
- **2** Vælg **PAGE** for at åbne kortet.

En blå trekant angiver din position på kortet. Mens du bevæger dig, flytter den blå trekant sig og efterlader en sporlog (sti).

- **3** Fuldfør én eller flere handlinger:
	- Brug piletasterne for at se forskellige områder.
	- Vælg **IN** og **OUT** for at zoome ind og ud på kortet.

# Navigering ved hjælp af TracBack<sup>®</sup>

Under navigationen kan du navigere tilbage til begyndelsen af dit spor. Dette kan være nyttigt, når du skal finde vej tilbage til lejren, sporet eller kajen.

- **1** Vælg **NAV** > **TracBack**.
- **2** Vælg det punkt, der skal navigeres til.
- **3** Naviger ved hjælp af kortet (*Navigation med kortet*, side 16) eller kompasset (*[Navigering med kompasset](#page-18-0)*, [side 15](#page-18-0)).

# Undgåelse af vejegenskaber

Du kan vælge vejegenskaber, du vil undgå, f.eks. betalingsveje, grusveje og smalle veje.

- **1** Vælg **Opsætning** > **Ruter** > **Undgå**.
- **2** Vælg de vejegenskaber, du vil undgå på dine ruter.

# <span id="page-20-0"></span>Markering og start af navigation til en Mand over bord-position

Du skal indstille Anvendelsesmåde til Marine for at bruge Mand over bord-funktionen.

Du kan gemme en mand over bord-position (MOB) og automatisk starte navigation tilbage til positionen.

- **1** Hold **MOB** i marinetilstand.
- **2** Vælg **Ja**.

Kortet vises med ruten til MOB-positionen. Standardvisningen af ruten foregår med en magentafarvet linje.

**3** Naviger ved hjælp af kortet (*[Navigation med kortet](#page-19-0)*, side 16) eller kompasset (*[Navigering med kompasset](#page-18-0)*, [side 15](#page-18-0)).

# Højdeplot

Højdeplottet viser som standard højden for den tilbagelagte afstand. Du kan vælge ethvert sted på plottet for at få vist detaljer om det pågældende punkt. Du kan tilpasse højdeindstillingerne (*[Indstillinger af højdemåler](#page-27-0)*, [side 24](#page-27-0)).

### Navigering til et punkt på højdeplottet

- **1** Brug piletasterne til at vælge et enkelt punkt på plottet.
- **2** Vælg **ENTER**.
- **3** Naviger ved hjælp af kortet (*[Navigation med kortet](#page-19-0)*, side 16).

### Ændring af plottype

Du kan ændre højdeplottet til at vise tryk og højde over tid eller distance.

- **1** I hovedmenuen skal du vælge **Opsætning** > **Højdemåler** > **Plot type**.
- **2** Vælg en plottype.

#### Kalibrering af den barometriske højdemåler

Du kan kalibrere den barometriske højdemåler manuelt, hvis du kender den korrekte højde eller det korrekte barometriske tryk.

- **1** Gå til en position, hvor du kender højden eller det barometriske tryk.
- **2** Fra højdemålersiden skal du vælge **MENU** > **Opsætning af højdemåler** > **Kalibrer højdemåler**.
- **3** I feltet **Kalibrer med** skal du vælge en indstilling:
	- Vælg **Aktuel højde**, og indtast højden.
	- Vælg **Tryk ved havoverfladen**, og indtast trykket.
	- Vælg **GPS-højde**.
- **4** Vælg **Kalibrer**.

# **Tripcomputer**

Tripcomputeren viser din aktuelle hastighed, gennemsnitshastighed, maksimumhastighed, triptæller og andre nyttige statistiske oplysninger. Du kan tilpasse tripcomputerens udseende, instrumentbræt og datafelter.

#### Nulstilling af tripcomputeren

Hvis du vil have præcise oplysninger, skal du nulstille tripoplysningerne, før du begynder på en ny tur.

- **1** Vælg **Tripcomputer** > **MENU**.
- **2** Vælg en funktion:
	- Vælg **Nulstil tripdata** for at nulstille de aktuelle tripværdier til nul.
	- Vælg **Nulstil maks. hastighed** for at nulstille den maksimale hastighed til nul.
	- Vælg **Nulstil kilometertæller** for at nulstille distancetælleren til nul.
	- Vælg **Nulstil alt** for at nulstille alle tripcomputerens værdier til nul.

# <span id="page-21-0"></span>Siden Hovedvej

Siden Hovedvej viser styreinformationer, mens du navigerer til destinationen. Den grafiske hovedvejsvisning viser hvert enkelt rute-waypoint i rækkefølge. Linjen ned langs midten af hovedvejen repræsenterer din foretrukne sporlinje. Du kan tilpasse sidelayoutet og datafelterne.

# BirdsEye-billeder

Du kan downloade og se detaljerede satellitbilleder på enheden vha. Garmin BaseCamp software og et abonnement på BirdsEye-billeder. Gå til [garmin.com/birdseye](http://garmin.com/birdseye) and [garmin.com/basecamp](http://garmin.com/basecamp) for at få flere oplysninger.

# Kalendere og vejrdata

# Visning af kalenderen

Du kan se enhedsaktivitet for bestemte dage, f.eks. hvornår et waypoint blev gemt. Du kan også se daglige almanakoplysninger om solen og månen samt om jagt og fiskeri.

- **1** I hovedmenuen skal du vælge **Kalender**.
- **2** Vælg **Dagsvisning**, **Ugeoversigt** eller **Månedsoversigt**.
- **3** Vælg om nødvendigt pilene øverst på skærmen for at få vist andre datoer.
- **4** Vælg **MENU**.
- **5** Vælg en funktion:
	- For at vende tilbage til den aktuelle dato skal du vælge **Brug aktuel dato**.
	- Hvis du vil se data i nærheden af din aktuelle position, et sted på kortet eller et interessepunkt, skal du vælge **Skift reference**.
	- Hvis du vil se himmeldata og almanakker, skal du vælge **Se sol og måne** eller **Se jagt og fiskeri**.

# Visning af tidevandsoplysninger

Du kan få vist oplysninger om en tidevandsstation, inklusive højden på tidevandet og tidspunktet for næste højog lavvande.

- **1** I hovedmenuen skal du vælge **Himmel** > **Tidevand** > **Ved**.
- **2** Vælg om nødvendigt **MENU** for at indsnævre søgningen.
- **3** Vælg om nødvendigt en indstilling:
	- Hvis du vil søge i nærheden af din aktuelle position, skal du vælge **Nær nuværende position**.
	- Hvis du vil søge i nærheden af positionen for en pil på kortet, skal du vælge **Nær kort pil**.
	- Hvis du vil søge i nærheden af en position, for eksempel en by, strand eller kaj, skal du vælge **Nær andet**.
	- Hvis du vil søge i nærheden af destinationen for en aktiv navigation, skal du vælge **Nær destination**.

Der vises en liste med tidevandsstationer i nærheden af den valgte position.

#### **4** Vælg en station.

Der vises et 24-timers tidevandskort for den aktuelle dato, som viser den aktuelle tidevandshøjde, og hvornår det næste højvande og lavvande vil indtræffe.

- **5** Vælg **MENU**.
- **6** Vælg en mulighed:
	- Du kan panorere tidevandskortet ved at vælge **Flyt markør**.
	- Du kan få vist oplysninger for en anden dato ved at vælge **Til** og indtaste en dato.

# <span id="page-22-0"></span>Visning af himmeldata og almanakker

- **1** Fra hovedmenuen skal du vælge **Himmel**.
- **2** Vælg en mulighed:
	- For at se tidevandsoplysninger, vælg **Tidevand**.
	- Hvis du vil se oplysninger som solopgang, solnedgang, måneopgang og månenedgang, skal du vælge **Sol og måne**.
	- Hvis du vil se, hvilke tidspunkter der forventeligt vil være mest velegnede til jagt og fiskeri, skal du vælge **Jagt og fiskeri**.
- **3** Vælg om nødvendigt **Dato** for at få vist en anden dag.

Du kan vælge **MENU** > **Brug aktuel dato** for at vende tilbage til dags dato.

# Visning af de aktuelle vejrforhold og vejrudsigter

Hvis du vil have vist oplysninger om den aktuelle vejrudsigt, skal du slutte enheden til en smartphone med Garmin Connect (*[Parring af en smartphone med din enhed](#page-10-0)*, side 7).

Din enhed skal have en internetforbindelse, for at du kan se vejrradaroplysninger. Du kan oprette forbindelse til en smartphone med internetadgang eller til et trådløst netværk.

Du kan se vejrforhold og vejrudsigter, og du kan få vist vejrradar på kortet.

- **1** Fra hovedmenuen skal du vælge **Vejr**.
- **2** Vælg en mulighed:
	- Vælg **Aktuel** for at se de aktuelle vejrforhold og vejrudsigter.
	- Hvis du vil se vejrradar på kortet, skal du vælge **Kort**.

# Tilpasning af enheden

# Tilpasning af datafelterne

Før du kan tilpasse datafelterne, skal du vælge et sidelayout med datafelter (*Tilpasning af sidelayoutet*, side 19).

Du kan tilpasse de datafelter, der vises på hver hovedside.

- **1** Vælg en side.
- **2** Vælg **MENU** > **Skift datafelter**.
- **3** Vælg et datafelt, som du vil udskifte.
- **4** Vælg det nye datafelt.

### Tilpasning af sidelayoutet

- **1** Vælg en side.
- **2** Vælg **MENU** > **Konfigurer sidelayout**.
- **3** Vælg et sidelayout.

# Konfiguration af kortene

Du kan aktivere eller deaktivere de kort, der er indlæst på enheden i øjeblikket. Vælg **MENU** > **Konfigurer kort** fra kortsiden.

# <span id="page-23-0"></span>Kortopsætning

Fra kortsiden skal du vælge **MENU** > **Opsætning af kort**.

**BEMÆRK:** For indstillinger med zoomniveau bliver kortelementerne ikke vist, når kortzoomniveauet er højere end det valgte niveau.

- **Generelt**: Angiver generelle indstillinger for kortets udseende, for eksempel detaljeringsniveau og kortoritering (*Generelle kortindstillinger*, side 20).
- **Kort**: Angiver indstillinger for kortvisning, for eksempel korttegningshastigheden (*Kortindstillinger*, side 20).
- **Linje**: Viser overskriftslinjen på kortet og indstiller den til at vises baseret på distance eller tid. Justerer det zoomniveau, som kortelementer vises med.
- **Waypoint**: Justerer det zoomniveau, som kortelementer vises med, og indstiller tekststørrelsen for kortelementer.
- **Marine**: Angiver indstillinger for kortvisning i marinetilstand (*[Marineindstillinger](#page-24-0)*, side 21). Justerer det zoomniveau, som kortelementer vises med, og indstiller tekststørrelsen for kortelementer.
- **Marinenavigation**: Angiver udseendet af forskellige symboler på kortet i marinetilstand (*[Indstillinger for](#page-24-0)  [marinenavigation](#page-24-0)*, side 21).

**By**: Justerer det zoomniveau, som kortelementer vises med, og indstiller tekststørrelsen for kortelementer.

**Vej**: Justerer det zoomniveau, som kortelementer vises med, og indstiller tekststørrelsen for kortelementer.

**Punkt**: Justerer det zoomniveau, som kortelementer vises med, og indstiller tekststørrelsen for kortelementer.

**Område**: Justerer det zoomniveau, som kortelementer vises med, og indstiller tekststørrelsen for kortelementer.

**Topo**: Justerer det zoomniveau, som kortelementer vises med, og indstiller tekststørrelsen for kortelementer. **Gitter**: Justerer det zoomniveau, som kortelementer vises med.

#### Generelle kortindstillinger

Fra kortsiden skal du vælge **MENU** > **Opsætning af kort** > **Generelt**.

- **Detalje**: Angiver mængden af detaljer, der vises på kortet. Når der vises flere detaljer, kan korttegningen være langsommere.
- **Auto Zoom**: Vælger automatisk det zoomniveau, der er optimalt til brug på kortet. Når Sluk er valgt, skal du zoome ind eller ud manuelt.
- **Lås på vej**: Låser den blå trekant, der repræsenterer din position på kortet, på den nærmeste vej. Dette er mest nyttigt, når du kører eller navigerer på veje.
- **Orientering**: Justerer, hvordan kortet vises på siden. Funktionen Nord op viser nord øverst på siden. Funktionen Spor op viser din aktuelle kørselsretning mod toppen af skærmbilledet. Funktionen Bil viser et bilperspektiv med rejseretningen øverst.

### Kortindstillinger

Fra kortsiden skal du vælge **MENU** > **Opsætning af kort** > **Kort**.

**Skyggerelief**: Viser detaljeret relief på kortet (hvis det findes) eller slår skyggelægning fra.

**Kortomrids**: Slår kortomrids til eller fra.

**Vejledningstekst**: Angiver, hvornår vejledningsteksten vises på kortet.

**Kortfart**: Justerer farten, hvormed kortet tegnes. Hurtig korttegning dræner batteriet hurtigere.

### <span id="page-24-0"></span>Marineindstillinger

#### Fra kortsiden skal du vælge **MENU** > **Opsætning af kort** > **Marine**.

**BEMÆRK:** Nogle indstillinger er kun tilgængelige, når du køber ekstra kort eller kort. Gå til maps.garmin.com /marine for at få yderligere oplysninger.

**Service og faciliteter**: Viser positioner for marinetjenester på kortet.

**Spot dybder**: Aktiverer dybdemålinger på søkortet.

**Tidevandsstationer**: Viser tidevandsstationer på kortet.

**Marinekorttilstand**: Angiver den korttype, enheden bruger ved visning af marinedata. Funktionen Nautisk viser forskellige kortfunktioner med forskellige farver, så marineinteressepunkterne bliver lettere at aflæse, og kortet efterligner tegnemetoden fra papirkort. Funktionen Fiskeri (kræver marinekort) giver en detaljeret visning af bundkonturer og dybdeforhold og forenkler kortvisningen til optimal brug under fiskeri.

**Sikkerhedsregulering**: Aktiverer konturskyggelægning for dybdekonturer, der er lavere end den specificerede dybde.

#### Indstillinger for marinenavigation

Fra kortsiden skal du vælge **MENU** > **Opsætning af kort** > **Marinenavigation**.

**Symbolsæt**: Angiver kortsymbolerne i marinetilstand. Indstillingen NOAA viser NOAA's (National Oceanic and Atmospheric Administration) kortsymboler. Indstillingen International viser IALA's (International Association of Lighthouse Authorities) kortsymboler.

**Fyrvinkler**: Viser og konfigurerer udseendet af fyrsektorer på kortet.

## Kompasindstillinger

Vælg **MENU** fra kompasset.

**Konfigurer sidelayout**: Giver dig mulighed for at ændre sidelayoutet (*[Tilpasning af sidelayoutet](#page-22-0)*, side 19).

**Vis CDI**: Viser kursmarkøren (*[Kursmarkør](#page-19-0)*, side 16).

- **Vis fejlindikator**: Viser en retningsindikator, der peger på dit mål på dine datasider, mens du navigerer i marinetilstand.
- **Skift datafelter**: Tilpasser kompassets datafelter.

**Indstil skala**: Angiver skalaen for afstanden mellem prikkerne på indikatoren for afvigelse fra kursen.

- **Aktiver automatisk Kompas**: Skifter automatisk fra et elektronisk kompas til et GPS-kompas, når du bevæger dig med en højere hastighed i et bestemt tidsrum.
- **Kalibrer kompas**: Giver dig mulighed for at kalibrere kompasset, hvis du oplever uregelmæssig kompasfunktion, f.eks. efter rejser over store afstande eller efter store temperaturændringer (*[Kalibrering af](#page-18-0)  kompas*[, side 15\)](#page-18-0).

**Gendan standardindstillinger**: Gendanner kompasset til fabriksindstillingerne.

# Indstillinger for Tripcomputer

Vælg MENU fra tripcomputeren.

**Konfigurer sidelayout**: Giver dig mulighed for at ændre sidelayoutet (*[Tilpasning af sidelayoutet](#page-22-0)*, side 19).

**Nulstil tripdata**: Nulstiller de aktuelle tripværdier til nul. Dette nulstiller ikke dine maksimumværdier.

**Nulstil maks. hastighed**: Nulstiller den maksimale hastighedsværdi til nul.

**Nulstil kilometertæller**: Nulstiller distancetællerværdien til nul.

**Nulstil alt**: Nulstiller alle tripcomputerens værdier til nul. Hvis du vil have præcise oplysninger, skal du nulstille tripoplysningerne, før du begynder på en ny tur.

**Gendan standardindstillinger**: Gendanner tripcomputeren til fabriksindstillingerne.

# <span id="page-25-0"></span>Indstillinger på siden Hovedvej

På hovedvejssiden skal du vælge **MENU**.

**Konfigurer sidelayout**: Giver dig mulighed for at ændre sidelayoutet (*[Tilpasning af sidelayoutet](#page-22-0)*, side 19).

**Skift datafelter**: Giver dig mulighed for at ændre datafelterne (*[Tilpasning af datafelterne](#page-22-0)*, side 19).

**Hovedvejsopsætning**: Angiver indstillinger for hovedvejssidens udseende, for eksempel aktivering af linjer for det aktive ben og sporlog.

# Alarmindstillinger

Vælg **Alarmer** i hovedmenuen.

**Ur**: Indstiller en daglig alarm.

**Næste drej**: Indstiller en alarm til at lyde, når du er inden for en specificeret afstand eller tid fra et drej.

**Ankomst**: Indstiller en alarm til at lyde, når du er inden for en specificeret afstand eller tid fra en destination.

**Anker vagt**: Indstiller en alarm til at lyde, når du overskrider en specificeret driveafstand, mens du ligger for anker.

**Afvigelse**: Indstiller en alarm til at lyde, når du når en kursafvigelse på en specificeret afstand.

# GPS-satellitindstillinger

I hovedmenuen skal du vælge **GPS** > **MENU**.

**BEMÆRK:** Nogle indstillinger er kun tilgængelige, når Brug uden GPS er aktiveret.

**Brug uden GPS**: Gør det muligt at slå GPS'en fra.

**Brug med GPS**: Gør det muligt at slå GPS'en til.

**Spor op**: Angiver, om satellitter skal vises med ringene orienteret med nord mod toppen af displayet eller orienteret med dit aktuelle spor mod toppen af displayet.

**Enkel farve**: Gør det muligt at vælge, om siden Satellit vises i flere farver eller med en enkelt farve.

**Angiv position på kort**: Gør det muligt at markere din aktuelle position på kortet. Du kan bruge denne position til at oprette ruter eller søge efter gemte positioner.

**AutoLocate position**: Beregner din GPS-position ved hjælp af funktionen Garmin AutoLocate®.

# **Systemindstillinger**

I hovedmenuen skal du vælge **Opsætning** > **System**.

**Systemtilstand**: Indstiller satellitsystemet til GPS, GPS + GLONASS eller Demonst.tilstand (GPS fra).

**Anvendelsesmåde**: Indstiller enheden til at fungere i Marine eller Bil.

**Tekstsprog**: Indstiller sproget på enheden.

**BEMÆRK:** Når du ændrer tekstsproget, ændres sproget af brugerindtastede data eller kortdata, f.eks. gadenavne, ikke.

**WAAS/EGNOS**: Gør det muligt for systemet at bruge WAAS/EGNOS-data (Wide Area Augmentation System/ European Geostationary Navigation Overlay Service).

**Ekstern slukning**: Indstiller strømbesparende tilstand, når enheden er koblet fra den eksterne strømkilde.

**Ekstern tænding**: Indstiller strømbesparende tilstand, når enheden er koblet til den eksterne strømkilde.

**Grænseflade**: Indstiller formatet for den serielle grænseflade (*[Indstillinger for grænseflader](#page-26-0)*, side 23).

**AA-batteritype**: Giver dig mulighed for at ændre den type AA-batterier, du bruger.

**BEMÆRK:** Denne indstilling er deaktiveret, når batteripakken er isat.

#### <span id="page-26-0"></span>Indstillinger for grænseflader

#### Vælg **Opsætning** > **System** > **Grænseflade**.

- **Garmin Spanner**: Lader dig bruge enhedens USB-port til de fleste NMEA 0183-kompatible kortlægningsprogrammer ved at oprette en virtuel seriel port.
- **Garmin-serienummer**: Indstiller enheden til at anvende det ejendomsbeskyttede Garmin format til udveksling af waypoint-, rute- og spordata med en computer.
- **NMEA In/Out**: Indstiller enheden til at anvende normal NMEA 0183-output og -input.
- **Tekst ude**: Giver enkelt ASCII-tekstoutput om positions- og hastighedsoplysninger.
- **RTCM**: Lader enheden acceptere DGPS-oplysninger (Differential Global Positioning System) fra en enhed der leverer RTCM-data (Radio Technical Commission for Maritime Services) i et SC-104-format.
- **MTP**: Indstiller enheden til at benytte MTP-protokollen (Media Transfer Protocol) til at få adgang til filsystemet i stedet for masselagringstilstand.

### Displayindstillinger

I hovedmenuen skal du vælge **Opsætning** > **Display**.

- **Farvevalg**: Giver dig mulighed for at vælge farve til dag eller nat. Hvis du vælger indstillingen Automatisk, skifter enheden automatisk til dag- eller nattefarver afhængigt af tidspunktet på dagen.
- **Batterisparetilstand**: Sparer batteristrøm og forlænger batterilevetiden ved at slukke for skærmen, når baggrundsbelysningen slukker.
- **Hovedmenu**: Ændrer udseendet af menusystemet.

**Fasthold skærmbillede**: Giver dig mulighed for at gemme billedet på enhedens skærm.

**Tid til lys slukker**: Justerer længden af tiden, inden baggrundsbelysningen slukker.

**Justering til tusmørke**: Gør det muligt for enheden at justere baggrundsbelysningen for optimal visning i tusmørke.

**Siden Hovedvej**: Angiver, om siden Hovedvej vises i hovedsideopsætningen.

**Siden Kompas**: Angiver om kompassiden vises i hovedsideopsætningen.

**Niveau for baggrundsbelysning**: Justerer baggrundsbelysningens lysstyrke.

**Siden Højdemåler**: Angiver om højdemålersiden vises i hovedsideopsætningen.

# **Ruteindstillinger**

De tilgængelige ruteindstillinger varierer baseret på den valgte aktivitet.

I hovedmenuen skal du vælge **Opsætning** > **Ruter**.

**Aktivitet**: Angiver en aktivitet, der bruges til transport, under ruteplanlægning. Enheden beregner ruter optimeret til den type af aktivitet, du laver.

**Beregningsmetode**: Angiver den metode, der bruges til at beregne din rute.

**Lås på vej**: Låser den blå trekant, der repræsenterer din position på kortet, på den nærmeste vej. Dette er mest nyttigt, når du kører eller navigerer på veje.

**Uden for ruten, Ny beregn.**: Indstiller genberegningspræferencer ved navigering væk fra en aktiv rute.

**Undgå**: Angiver typen af veje, terræn og transportmetoder, der skal undgås under navigering.

**Ruteskift**: Angiver, hvordan enheden skal ruteplanlægge fra ét punkt på ruten til det næste i tilstanden Marine. Indstillingen Afstand leder dig til det næste punkt på ruten, når du befinder dig inden for den angivne afstand af dit aktuelle punkt.

**Pop op for næste sving**: Aktiverer automatiske prompter eller prompter, når du holder tasten NAV nede.

# <span id="page-27-0"></span>Indstillinger for spor

Vælg **Opsætning** > **Spor** fra hovedmenuen.

**Optagemetode**: Indstiller en metode til registrering af spor.

**Interval**: Indstiller et interval for sporlogregistrering. Hyppig registrering af punkter skaber et mere detaljeret spor, men det fylder også sporloggen hurtigere.

**Farve**: Ændrer farven på sporlinjen på kortet.

- **Automatisk arkivering**: Angiver en automatisk arkiveringsmetode til at administrere dine spor. Sporene gemmes og ryddes automatisk.
- **Udgangsformat**: Indstiller enheden til at gemme sporet som filtypen FIT eller GPX/FIT (*Filtyper*[, side 26\)](#page-29-0).

Indstillingen Aktiviteter (FIT) registrerer din aktivitet med fitnessoplysninger, som er skræddersyet til Garmin Connect programmet og kan bruges til navigation.

Valgmuligheden Spor (GPX/FIT) registrerer din aktivitet både som et traditionelt spor, der kan ses på kortet og bruges til navigation, og som en aktivitet med træningsoplysninger.

**Turregistrering**: Angiver et turregistreringsvalg.

**Nulstilling af registrerede data**: Angiver et nulstillingsvalg. Indstillingen Spor og trip nulstiller spor- og tripdataene, når du er færdig med det aktive spor. Indstillingen Forespørg beder dig om at vælge de data, som skal nulstilles.

# Indstillinger af højdemåler

I hovedmenuen skal du vælge **Opsætning** > **Højdemåler**.

- **Barometer tilstand**: Indstiller barometertilstand. Indstillingen Variabel højde lader barometeret måle ændringer i højden, mens du bevæger dig. Indstillingen Fast højde antager, at enheden forbliver i en fast højde. Barometertrykket bør kun ændres på baggrund af vejrforholdene.
- **Plot type**: Giver dig mulighed for at se højdeændringer over en periode eller en afstand, barometertrykket over en periode eller trykændringer i omgivelserne over en periode.
- **Autokalibrering**: Kalibrerer automatisk højdemåleren, hver gang en aktivitet startes. Enheden fortsætter den automatiske kalibrering af højdemåleren, så længe enheden modtager GPS-signaler, og kalibreringsindstillingen Løbende er slået til.
- **Kalibrer højdemåler**: Giver dig mulighed for at kalibrere den barometriske højdemåler, hvis du kender den korrekte højde eller det korrekte barometertryk (*[Kalibrering af den barometriske højdemåler](#page-20-0)*, side 17).

# Lydindstillinger

Vælg **Opsætning** > **Lyd** i hovedmenuen.

**Signaltone**: Indstiller bipperen til at lyde for alarmer og valg.

**Advarselstone**: Indstiller den tone, der lyder før stemmemeddelelser.

**Stemmekommando**: Indstiller den stemmemeddelelse, der skal lyde for Vejledning og status, Kun rutevejledning eller Ingen stemmemeddelelser.

**Talesprog**: Skift sproget for stemmemeddelelser.

**Lydstyrke for højttaler**: Indstiller lydstyrken for den eksterne højttaler eller hovedtelefonen.

# ANT+ Sensorindstillinger

Du kan finde flere oplysninger om fitnesstilbehør under *[Valgfrit fitnesstilbehør](#page-29-0)*, side 26.

# **Timerindstillinger**

I hovedmenuen skal du vælge **Opsætning** > **Timer**.

**Bruger**: Gør det muligt for dig at indstille timeren til at tælle op eller ned. Du kan også nulstille timeren og slå den fra. Du kan indtaste en tid, der skal bruges, når der tælles op eller ned.

**Marine**: Indstiller timeren til at vises på kompassiden i Marine.

# <span id="page-28-0"></span>**Tidsindstillinger**

Vælg **Opsætning** > **Tid**.

**Tidsformat**: Indstiller enheden til at vise klokkeslættet i 12-timers eller 24-timers format.

**Tidszone**: Indstiller enhedens tidszone. Automatisk indstiller automatisk tidszonen baseret på din GPSposition.

# Ændring af måleenhed

Du kan tilpasse måleenhederne for distance og hastighed, højde, dybde, temperatur, tryk og lodret fart.

- **1** Vælg **Opsætning** > **Enheder**.
- **2** Vælg en måletype.
- **3** Vælg måleenhed.

# Positionsindstillinger

**BEMÆRK:** Du skal ikke ændre positionsformatet eller kortdatum-koordinationssystemet, med mindre du anvender et kort eller søkort, der angiver et andet positionsformat.

I hovedmenuen skal du vælge **Opsætning** > **Placering**.

**Positionsformat**: Indstiller det positionsformat, som en positionsmåling vises i.

**Kortdatum**: Indstiller det koordinatsystem, som kortet er struktureret i.

**Kortsfære**: Viser det koordinatsystem, som enheden bruger. Standardkoordinatsystemet er WGS 84.

**Kurs**: Angiver de retningsreferencer, der benyttes til at beregne kursoplysninger. Indstillingen Automatisk magnetisk variation indstiller automatisk den magnetiske deklination for din position. Indstillingen Sand indstiller geografisk nord som kursreference. Indstillingen Gitter indstiller gitternord (000º) som kursreference. Indstillingen Brugerdef. magnetisk varians gør det muligt for dig at indstille den magnetiske variation på din position manuelt.

# Gendannelse af alle standardindstillinger

Du kan nulstille alle indstillinger til fabriksindstillingerne.

I hovedmenuen skal du vælge **Opsætning** > **System** > **MENU** > **Alle enhedsindstillinger til standard** > **Ja**.

# Enhedsoplysninger

# Vedligeholdelse af enheden

*BEMÆRK*

Du må ikke opbevare enheden på steder, hvor den kan blive udsat for ekstreme temperaturer i længere tid, da det kan føre til permanente skader på den.

Undgå kemiske rengøringsmidler, opløsnings- og insektmidler, der kan beskadige plastikkomponenterne og overfladebehandlingen.

Fastgør beskyttelseshætten omhyggeligt for at undgå, at USB-porten bliver beskadiget.

### Rengøring af enheden

*BEMÆRK*

Selv små mængder sved eller fugt kan forårsage korrosion i de elektriske kontakter, når de tilsluttes en oplader. Korrosion kan forhindre opladning og dataoverførsel.

**1** Rengør enheden med en klud fugtet med en mild rengøringsmiddelopløsning.

**2** Tør den af.

Efter rengøring skal du lade enheden tørre helt.

# <span id="page-29-0"></span>Valgfrit fitnesstilbehør

Du kan bruge det valgfri fitnesstilbehør, herunder en pulsmåler eller en kadencesensor, sammen med enheden. Dette tilbehør bruger ANT+ trådløs teknologi til at sende data til enheden.

Før du kan bruge fitnesstilbehøret sammen med enheden, skal du installere tilbehøret i henhold til de instruktioner, der følger med tilbehøret.

### Parring af ANT+ sensorer

Før du kan foretage parring, skal du tage pulsmåleren på eller installere sensoren.

Parring betyder, at du opretter forbindelse mellem ANT+ trådløse sensorer, f.eks. ved at tilslutte en pulsmåler til din enhed.

- **1** Placer enheden inden for 3 m (10 fod) fra sensoren.
- **BEMÆRK:** Hold dig 10 m (30 ft) væk fra andre ANT+ sensorer under parringen.
- **2** I hovedmenuen skal du vælge **Opsætning** > **ANT-sensor**.
- **3** Vælg din sensor.
- **4** Vælg **Søg efter ny**.

Når sensoren er parret med din enhed, ændrer sensorens status sig fra Søger til Tilsluttet.

#### Tip til parring af ANT+ tilbehør med din Garmin enhed

- Kontroller, at ANT+ tilbehøret er kompatibelt med din Garmin enhed.
- Før du parrer ANT+ tilbehøret med din Garmin enhed, skal du flytte dig 10 m (32,9 fod) væk fra andet ANT+ tilbehør.
- Bring Garmin enheden inden for rækkevidden på 3 m (10 fod) for ANT+ tilbehøret.
- Når du har parret første gang, genkender din Garmin enhed automatisk ANT+ tilbehøret, hver gang det aktiveres. Denne proces gennemføres automatisk, når du tænder for Garmin enheden, og den tager kun få sekunder, når tilbehøret er aktiveret og fungerer korrekt.
- Når parringen er gennemført, modtager din Garmin enhed kun data fra dit tilbehør, og du kan godt nærme dig andet tilbehør.

# Datahåndtering

Du kan gemme filer på din enhed. Enheden har en port til hukommelseskort til ekstra datalagring. BEMÆRK: Enheden er ikke kompatibel med Windows<sup>®</sup> 95, 98, Me, Windows NT® og Mac® OS 10.3 og tidligere.

#### **Filtyper**

Den håndholdte enhed understøtter disse filtyper:

- Filer fra BaseCamp eller HomePort™ . Gå til [www.garmin.com/trip\\_planning](http://www.garmin.com/trip_planning).
- GPX-rute, spor og waypointfiler.
- GPX-geocache-filer .
- JPEG-fotofiler.
- GPI brugerdefinerede POI filer fra Garmin POI Loader. Gå til [www.garmin.com/products/poiloader](http://www.garmin.com/products/poiloader).
- FIT filer til eksport til Garmin Connect.

#### <span id="page-30-0"></span>Installation af et hukommelseskort

Du kan installere et microSD® hukommelseskort på op til 32 GB til yderligere lagerplads eller forudindlæste kort.

- **1** Drej D-ringen mod uret, og træk op i den for at fjerne dækslet.
- **2** Tag batterierne ud.
- **3** I batterirummet skal du skubbe kortholderen  $\Omega$  til venstre og løfte den op.

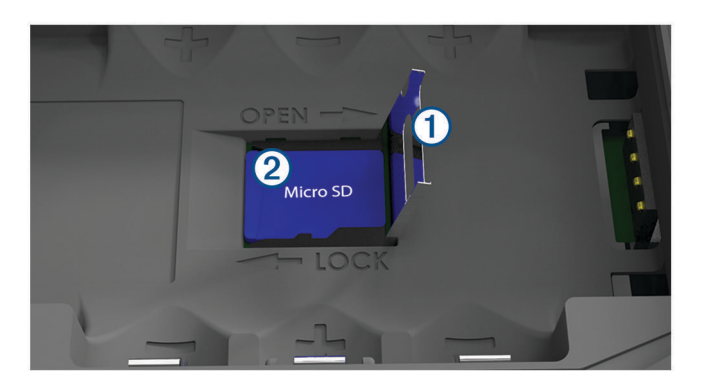

- **4** Placer hukommelseskortet 2 med guldkontakterne nedad.
- **5** Luk kortholderen.
- **6** Skub kortholderen til højre for at låse den.
- **7** Udskift batterierne.
- **8** Sæt batteridækslet på igen, og drej D-ringen med uret.

#### Tilslutning af enheden til din computer

*BEMÆRK*

For at forebygge korrosion skal du tørre USB-porten, beskyttelseshætten og det omgivende område grundigt før opladning eller tilslutning til en pc.

- **1** Fjern vejrhætten fra USB-porten.
- **2** Sæt det lille stik på USB-kablet ind i USB-porten på enheden.
- **3** Tilslut det store stik på USB-kablet til en USB-port på computeren.

Din enhed og hukommelseskortet (valgfrit) vises som flytbare enheder i Denne computer på Windows computere og som monterede diske på Mac computere.

### Overførsel af filer til din enhed

**1** Tilslut enheden til din computer.

På Windows computere vises enheden som et flytbart drev eller en bærbar enhed, og hukommelseskortet kan fremstå som et andet flytbart drev. På Mac computere vises enheden og hukommelseskortet som monterede diske.

**BEMÆRK:** På visse computere med flere netværksdrev vises enhedsdrevene muligvis ikke korrekt. Se i dokumentationen til operativsystemet for at få oplyst, hvordan du tilknytter drevet.

- **2** Åbn programmet til filsøgning på din computer.
- **3** Vælg en fil.
- **4** Vælg **Rediger** > **Kopier**.
- **5** Åbn den bærbare enhed, drevet eller diskenheden for enheden eller hukommelseskortet.
- **6** Søg efter en mappe.
- **7** Vælg **Rediger** > **Indsæt**.

Filen vises på listen over filer i enhedens hukommelse eller på hukommelseskortet.

### <span id="page-31-0"></span>Sletning af filer

#### *BEMÆRK*

Hvis du ikke ved, hvad en fil skal bruges til, må du ikke slette den. Hukommelsen i din enhed indeholder vigtige systemfiler, som ikke må slettes.

- **1** Åbn drevet eller disken **Garmin**.
- **2** Åbn en mappe eller diskenhed, hvis det er nødvendigt.
- **3** Vælg en fil.
- **4** Tryk på tasten **Slet** på tastaturet.

#### Frakobling af USB-kablet

Hvis din enhed er forbundet til din computer som et flytbart drev, skal du frakoble din enhed fra din computer på en sikker måde for at forhindre tab af data. Hvis din enhed er forbundet til din Windows computer som en bærbar enhed, er det ikke nødvendigt at frakoble den på en sikker måde.

- **1** Fuldfør en handling:
	- På Windows computere skal du vælge **Sikker fjernelse af hardware** på proceslinjen og vælge din enhed.
	- For Mac computere skal du trække diskikonet til papirkurven.
- **2** Tag kablet ud af computeren.

### Specifikationer

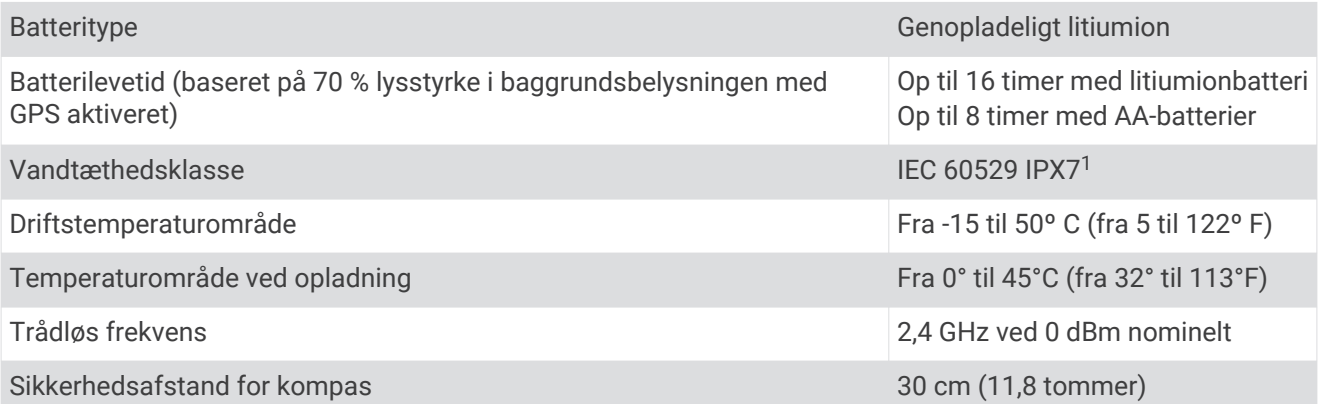

<sup>1</sup> Enheden tåler hændelig udsættelse for vand op til 1 meter i op til 30 minutter. Du kan finde flere oplysninger på [www.garmin.com/waterrating.](http://www.garmin.com/waterrating)

### **Indeks**

#### <span id="page-32-0"></span>**A**

alarmer ankervagt **[22](#page-25-0)** kursafvigelse **[22](#page-25-0)** almanak jagt og fiskeri **[18](#page-21-0)** jagt- og fiskeritider **[19](#page-22-0)** tidspunkter for solopgang og solnedgang **[18,](#page-21-0) [19](#page-22-0)** ANT+ sensorer **[24](#page-27-0)** parre **[26](#page-29-0)**

#### **B**

baggrundslys **[3,](#page-6-0) [23](#page-26-0)** barometer **[17](#page-20-0)** BaseCamp **[22](#page-25-0), [26](#page-29-0)** batteri **[3,](#page-6-0) [5](#page-8-0), [28](#page-31-0)** installere **[4](#page-7-0)** maksimere **[3](#page-6-0), [23](#page-26-0)** opbevaring **[3](#page-6-0)** oplade **[5](#page-8-0)** bil, mode **[2](#page-5-0)** BirdsEye-billeder **[18](#page-21-0)** Bluetooth teknologi **[6,](#page-9-0) [7](#page-10-0)** brugerdata, slette **[28](#page-31-0)**

#### **C**

computer, tilslutte **[27](#page-30-0)**

#### **D**

data, overføre **[27](#page-30-0)** datafelter **[19](#page-22-0)** dele data **[14](#page-17-0)**

#### **E**

enhed, vedligeholdelse **[25](#page-28-0)**

#### **F**

filer, overføre **[26](#page-29-0), [27](#page-30-0)** Find **[14](#page-17-0)**

#### **G**

Garmin Connect **[6](#page-9-0), [7](#page-10-0)** Garmin Express **[6,](#page-9-0) [7](#page-10-0)** opdatering af software **[6](#page-9-0)** geocaches **[26](#page-29-0)** GLONASS **[9](#page-12-0)** GPS **[8](#page-11-0)** indstillinger **[22](#page-25-0)** siden satellit **[22](#page-25-0)** signal **[8](#page-11-0)**

#### **H**

HomePort **[26](#page-29-0)** hovedmenu, bruge **[3](#page-6-0)** hukommelseskort **[27](#page-30-0)** højde **[17](#page-20-0)** plot **[17](#page-20-0)** højdemåler **[17](#page-20-0), [24](#page-27-0)**

#### **I**

indstillinger **[20](#page-23-0) –[25](#page-28-0)** enhed **[23](#page-26-0)**

#### **J**

jagt- og fiskeritider **[18,](#page-21-0) [19](#page-22-0)**

#### **K**

kalender **[18,](#page-21-0) [19](#page-22-0)** kalibrere, højdemåler **[17](#page-20-0)** kompas **[16](#page-19-0)** indstillinger **[21](#page-24-0)** kalibrere **[15](#page-18-0)** navigering **[15](#page-18-0)**

kort **[12,](#page-15-0) [16,](#page-19-0) [19](#page-22-0)** indstillinger **[20](#page-23-0)** navigering **[16](#page-19-0)** opdatering **[6](#page-9-0)** kortindstillinger **[20](#page-23-0)**

#### **M**

mand over bord (MOB) **[17](#page-20-0)** marine **[2](#page-5-0)** indstillinger **[21](#page-24-0)** meddelelser **[7](#page-10-0)** microSD kort **[1](#page-4-0), [27](#page-30-0)**. *Se* hukommelseskort MOB **[17](#page-20-0)** måleenheder **[25](#page-28-0)**

#### **N**

navigation **[14,](#page-17-0) [16](#page-19-0) –[18](#page-21-0)** kompas **[15](#page-18-0)** kursmarkør **[16](#page-19-0)** stoppe **[11](#page-14-0), [14](#page-17-0)** nulstilling af enheden **[25](#page-28-0)**

#### **O**

opbevare data **[27](#page-30-0)** oplade **[5](#page-8-0)** overføre filer **[14](#page-17-0), [26](#page-29-0)** spor **[14](#page-17-0)**

#### **P**

parre ANT+ sensorer **[26](#page-29-0)** smartphone **[7](#page-10-0)** positioner gemme **[9](#page-12-0)** redigere **[9](#page-12-0)** positionsformat **[25](#page-28-0)**

#### **R**

rengøre enhed **[25](#page-28-0)** ruteplanlægning. *Se* ruter ruter **[10](#page-13-0) [–12,](#page-15-0) [18](#page-21-0)** beregne **[12](#page-15-0)** indstillinger **[23](#page-26-0)** navigering **[11,](#page-14-0) [12](#page-15-0)** oprette **[10](#page-13-0)** redigere **[11](#page-14-0)** slette **[11](#page-14-0)** vise **[11](#page-14-0)**

#### **S**

satellitsignaler **[8](#page-11-0)** opfange **[8](#page-11-0)** positioner **[8](#page-11-0)** ruter **[8](#page-11-0)** sidelayout **[19](#page-22-0)** siden satellit **[22](#page-25-0)** skærm, indstillinger **[23](#page-26-0)** slette, alle brugerdata **[28](#page-31-0)** smartphone **[14](#page-17-0)** applikationer **[6](#page-9-0)** parre **[7](#page-10-0)** software, opdatering **[6](#page-9-0)** specifikationer **[28](#page-31-0)** spor **[12,](#page-15-0) [13](#page-16-0)** arkivere **[13,](#page-16-0) [14](#page-17-0)** indstillinger **[24](#page-27-0)** navigering **[13](#page-16-0)** systemindstillinger **[23](#page-26-0)** søge efter positioner **[14](#page-17-0)**

#### **T**

taster **[1](#page-4-0) – [3](#page-6-0)** temperatur **[28](#page-31-0)** tidevand **[18](#page-21-0)** tidsindstillinger **[25](#page-28-0)** tidspunkter for solopgang og solnedgang **[18,](#page-21-0) [19](#page-22-0)**

tidszoner **[25](#page-28-0)** tilbehør **[26](#page-29-0)** tilpasse enhed **[19](#page-22-0)** timerindstillinger **[24](#page-27-0)** TracBack **[16](#page-19-0)** tripcomputer **[17](#page-20-0)** tripoplysninger, vise **[17](#page-20-0)** træning **[6](#page-9-0)** tænd/sluk-knap **[5](#page-8-0)**

#### **U**

undgå, vejegenskaber **[16](#page-19-0)** USB **[23](#page-26-0)** frakoble **[28](#page-31-0)** lagerenhedstilstand **[26](#page-29-0)** overføre filer **[26](#page-29-0)** stik **[1](#page-4-0)**

#### **V**

vandtæthed **[28](#page-31-0)** vejr **[19](#page-22-0)**

#### **W**

waypoints **[9,](#page-12-0) [15](#page-18-0)** gemme **[9](#page-12-0)** navigering **[9](#page-12-0)** projicering **[9](#page-12-0)** redigere **[9,](#page-12-0) [10](#page-13-0)** slette **[10](#page-13-0)** Wi‑Fi, tilslutte **[7](#page-10-0)** WAAS **[9,](#page-12-0) [22](#page-25-0)**

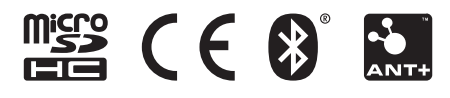

Juni 2021 GUID-008DA605-0E64-441D-8204-9F6383EB050C v4